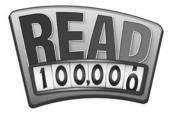

# **Student Sign-Up Instructions**

## Initial step-by-step setup:

- 1. Go to scholastic.com/minutes. In the purple KIDS square, click on the "Go Now" button.
- 2. On the next web page, click on the yellow "Register Here" button.
- 3. Create your personal screen name by choosing from the categories and click "Continue."
- 4. Create a **password** that is easy to remember. (*Do not include any personal info in your password, such as your name, your address, or your email address.*)
- 5. Select a security question and provide an answer; click "Continue."
- 6. Select country and state, click "Submit."
- 7. Get permission to link your reading minutes to your school by providing a parent email address. Click "**Submit**."

**Important note:** Students can begin logging minutes immediately, however the minutes won't count toward your school unless your parent approves.

8. Print or write down your screen name and password so you have them the next time you sign in.

SCHOLASTIC

## After initial setup as noted above, to log minutes on a daily or weekly basis:

- 1. Go to scholastic.com/minutes.
- 2. In the purple KIDS square, click on the "Go Now" button.
- 3. On the next web page, click on the blue "LOGIN" button.
- 4. This takes you right to your personal home page to log minutes.
- 5. To log minutes, click on the "LOG MY MINUTES" buttons.

### Tips:

- Don't procrastinate! Log minutes regularly.
- You can only log minutes once per day.
- Be accurate: Saved minutes cannot be changed.

## **Parent Approval:**

- 1. Once your child signs up to participate, you should receive an email from "READ 100,000" (Minutes@ scholastic.com).
- 2. If you do not receive an email, check your SPAM folder or filter. Occasionally students will mistype their parent's email address and it will not be received.
- 3. To consent to participation by your child in READ 100,000, click on the link provided in the email.
- Note your child's name, enter the school information, check to activate the registration, and indicate if you would like to receive reading updates. Click the "SUBMIT" button. (See sample at right.)

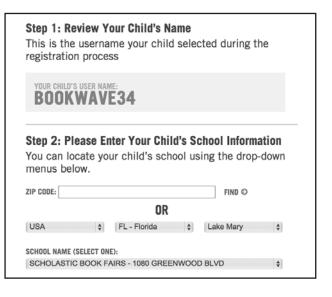